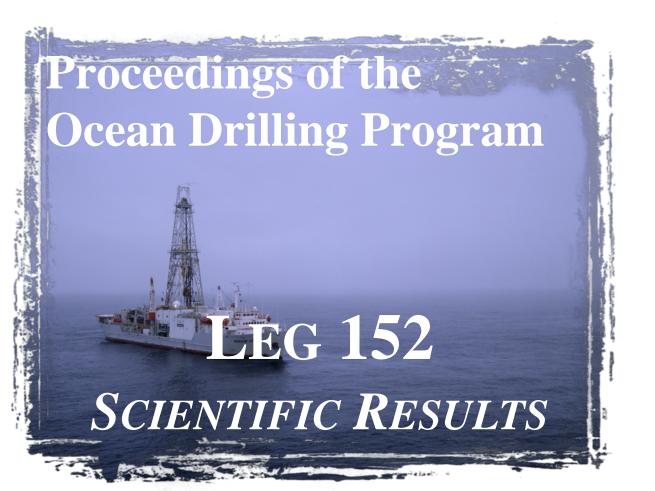

## WELCOME

## 1 April 1998

This CD-ROM contains the electronic version of the Leg 152 *Scientific Results* volume. This volume is accessible with Adobe Acrobat software. The Acrobat PDF format is used for text, tables, and images.

Also included are tables in ASCII format that are not included in the printed volume. For a complete list of these files, refer to the section of this readme file titled "Contents of the CD-ROM." These files are designated by a .TXT extension.

This volume is designed to be read with Acrobat 3 or higher. Copies of Acrobat 3 and 2.1 Reader are supplied on this CD in all major software platforms (PC, Mac, UNIX, and more), or are available for no charge from the Adobe Acrobat WWW site.

### http://www.adobe.com/

Also published on this CD-ROM in the Acrobat format is the Compiled Electronic Index of the *Proceedings of the Ocean Drilling Program*.

## ODP's WWW site

For more information about the Ocean Drilling Program, see ODP's site on the World Wide Web at the following address:

## http://www-odp.tamu.edu

For information about accessing Acrobat from a web browser, see the section of this readme file entitled "How to set up a web browser."

## README FILE TABLE OF CONTENTS

This document contains information regarding:

#### OPTIMAL SYSTEM FOR VIEWING

Acrobat Reader updates

### **IMAGES ON THE CD-ROM**

Notes on the core section photographs

Scanning and calibration

### CONTENTS OF THE CD-ROM

152 Scientific Results

List of Acrobat catalogs

Compiled Electronic Index of the *Proceedings of the Ocean Drilling Program* 

### PRINT CITATION

### **ELECTRONIC CITATION**

CD-ROM

World Wide Web

### **ACROBAT OVERVIEW**

How to view files, and why bookmarks and articles are useful

Tips on fonts and printing

Acrobat Search

How to set up a web browser

WHERE TO GET MORE HELP

## **OPTIMAL SYSTEM FOR VIEWING**

The optimal system for viewing a volume on CD-ROM would include:

- a large monitor (17 in or bigger),
- a video card with 4 MB of VRAM to support high-resolution images and 24-bit color,
- a quad-speed CD drive, and
- the system should be a Pentium-based PC or a Power Mac.

## **Acrobat Reader updates**

The electronic book is presented in Adobe Acrobat. Copies of the Acrobat Reader 3 and 2.1 for Macintosh, Windows, DOS, and some available UNIX platforms are included on this CD-ROM.

PLEASE NOTE: Reader 2.1 does not include Search Engine capabilities. It is included for use with lower level systems with less RAM. In addition, the navigation buttons at the bottom of pages throughout this electronic volume are designed for Acrobat Reader 3.0. With lower versions of the software and on Unix computers, these buttons do not work. The Table of Contents file (152SR.PDF) contains

1

links to each chapter, and files can also be opened by selecting File > Open from the pull-down menu.

Software updates may be found on Adobe's WWW site:

http://www.adobe.com/

## **IMAGES ON THE CD-ROM**

All figures appear as part of the page as in the printed volume.

On this CD-ROM, images are reduced to 300 dpi. Many are large files and may be presented in color. Without an optimal system, they will be slow to open. The average image file size is 3 MB.

## **Scanning and calibration**

Color is affected by the translation into Acrobat format. All files are slightly darker than the originals.

Monitors need to be calibrated to a standard available with most graphic software applications.

## CONTENTS OF THE CD-ROM 152 Scientific Results

**152SR.PDF**, located in the root directory, is the table of contents that is linked to individual files. Click on the chapter title to open that file.

The individual files for the 152 *Scientific Results* volume are in the following directory:

### 152SR\_CD\VOLUME

**PRELIM.PDF** contains the title page, as well as other information from the front of the volume, including shipboard participants and member nations of the Ocean Drilling Program.

The chapter files are listed by numerical order. Each file is named CHAP\_\_##.PDF, where ## is the number of the chapter. The chapters can be reviewed as a group from the **152SR.PDF**.

Also included on the CD-ROM are ASCII versions of tables not included in the printed volume. The files are organized in the following directory structure:

### **ASCII**

CHAP\_27 (Chapter 27)

27\_ELEM.TXT: Leg 152 major and trace element analyses.

CHAP\_28 (Chapter 28)

28\_XRF.TXT: Leg 152 XRF data.

28\_NAA.TXT: Leg 152 NAA data.

CHAP\_29 (Chapter 29)

29\_ISOTO.TXT: Isotopic data for volcanic rocks from Leg 152.

CHAP\_33 (Chapter 33)

33\_CHEM.TXT: Mineral chemistry of volcanic sequences from Hole 917A.

CHAP\_34 (Chapter 34)

Distribution and chemistry of secondary minerals (zeolites and clay minerals) from Hole 917A.

34\_CHLO.TXT

- 34\_CHROM.TXT
- 34\_CLAYS.TXT
- 34\_ILMEN.TXT
- 34\_MAG.TXT
- 34\_OLIVI.TXT
- 34\_PLAG.TXT
- 34\_PYROX.TXT
- 34\_ZEOL.TXT

## CHAP\_36 (Chapter 36)

36\_HATTN.TXT: XRF analyses of volcanic rocks from Hatton Bank (DSDP Leg 81).

## **List of Acrobat Catalogs**

The following Acrobat catalogs, or indexes, are available on the CD-ROM. They may be used individually, or in any combination. For more information see Acrobat Search in this document or Acrobat HELP.

The Scientific Results volume is cataloged individually.

### **VOLUME\INDEX.PDX**

For the Compiled Electronic Index of the *Proceedings of the Ocean Drilling Program*, NDX.PDX catalogs each individual volume for legspecific searches.

INDEX\NDX.PDX

# Compiled Electronic Index of the *Proceedings* of the Ocean Drilling Program

The Compiled Electronic Index contains individual indexes of the *Proceedings of the Ocean Drilling Program* Volumes 101–158.

The indexes are contained in the folder titled INDEX and are named ###NDX.PDF (### = the leg number). These indexes can be searched individually or collectively.

Volumes 101–131 were scanned using Adobe Capture and prepared as Adobe Acrobat PDF files. Although Capture is quite accurate as an optical character reader program, there is the possibility of introduced typographical errors in these documents. These files were not checked against the original volumes for original indexing or editorial errors, although occasional errors were corrected.

Beginning with Volume 132, electronic files were available, so scanning was not required.

Complete information about how to use the Search Engine is included with Acrobat Reader and Exchange under HELP.

Please forward corrections, questions, or comments to the Publications Department, Ocean Drilling Program, 1000 Discovery Drive, College Station, TX 77845-9547 or e-mail:

 ${\bf Pub\_Production@odp.tamu.edu}$ 

# Instructions for using Acrobat Search with the Compiled Electronic Index

The Compiled Electronic Index was cataloged, or indexed, for use with the Acrobat Search Engine. The compiled index name is NDX.PDX.

The following information was prepared to familiarize the user with the Acrobat Search Engine capabilities. For complete information on using the Search Engine, within the Acrobat program, refer to HELP/ Searching indexed document collections.

Note: The complete search engine was included on this CD for installation. It requires a specific installation procedure and is found in the RDR\_SRCH directory for Windows products, the Reader+Search folder for Macintosh products, and RDR\_SRCH directory for Unix systems. For further installation instructions, please see the ACROREAD.TXT file.

Search is not available for use with Reader 2 versions.

### Searching cataloged documents

With the Acrobat Exchange Search command, you can perform full-text searches of collections of PDF documents that have been cataloged with the Adobe Acrobat Catalog program.

Unlike the Find command of a word-processing program, which searches for words by reading every word on every page, the Search command searches full-text indexes created by Acrobat Catalog. These full-text indexes can represent hundreds or thousands of documents, and—compared with searching a document word by word one page at a time—searching a full-text index is very fast.

A full-text index is an alphabetized list of all the words and terms used in a collection of documents. The Search command uses full-text indexes to find words and terms quickly in the documents without having to open the documents. The Search command lets you search thousands of documents in seconds. Using the Search command, you can quickly search indexed PDF documents for single words or terms, phrases, or arbitrary character patterns specified with wild-card characters. You can also search for documents that contain combinations of words and phrases. You can, for example, search for documents that

contain the phrase status report and that contain some form of the word succeed, such as succeed, success, or successful.

## Starting a search

- 1. Choose Search > Query from the Tools menu, or click the Search button on the toolbar.
- 2. Select one or more indexes. The indexes represent the document collections you want to search.
- 3. Choose one or more of the following options:

Enter a search term, phrase, or Boolean expression. You don't have to enter search text; you can perform a search with just Document Info field values or a document creation or modification date range.

Enter one or more Document Info field values, either to limit your search or to find documents with field values you specify.

Enter a creation or modification date range, either to limit your search or to find documents created or modified in the periods you specify.

Choose one or more search options.

5. View the search results. By default, the documents returned from a search are listed according to a score (or relevance ranking), which places the documents most likely to contain relevant information at the top of the list. Double-click a document title to display the first page that contains a search term in that document. With one of the documents returned from the search displayed, you can use the Search Next and Search Previous buttons to see all the pages containing search terms in all the documents returned from the search.

See Viewing search results for more information.

After performing a search, you can use the Refine feature to perform another search that is limited to just those documents returned by the previous search.

Selecting indexes to search

The Search command searches for words and character sequences in documents that have been indexed by the Acrobat Catalog program. By selecting a single index, you can find words and terms in any document To use an index, you must add it to the list of available indexes. As you search for information, you choose which indexes to search by selecting and deselecting indexes in the list of available indexes.

time.

To help decide which index to use for your search, you might want to view a description of an index. For additional instructions, within the Acrobat program see HELP/Viewing information about indexes.

- 1. Click the Indexes button in the Acrobat Search window. Alternatively, choose Search > Indexes from the Tools menu. The Index Selection dialog box appears.
- 2. Click the check box to the left of the index you want to use.
- 3. Click OK to close the Index Selection dialog box and return to the Search window.

Note: Dimmed indexes are currently unavailable for searching.

### To add an index to the search list

- 1. Select Search > Indexes from the Tools menu, or if the Acrobat Search window is already open, click the Indexes button. The Index Selection dialog box appears.
- 2. Click Add. The Add Index dialog box appears.
- 3. Locate and select the index you want to use. Acrobat index definition filenames end with .pdx.
- 4. Click OK (with Windows) or Open (on the Macintosh) to select the index and close the Add Index dialog box. Alternatively, double-click the name of the index you want to use. The new index is added to the search list.

## PRINT CITATION

Reference to the whole or to part of this volume should be made as follows:

## 152 Scientific Results

Saunders, A.D., Larsen, H.C., and Wise, S.W., Jr. (Eds.), 1998. *Proc. ODP, Sci. Results*, 152: College Station, TX (Ocean Drilling Program).

Clausen, L., 1998. Late Neogene and Quaternary sedimentation on the continental slope and upper rise offshore southeast Greenland: interplay of contour and turbidity processes. *In* Saunders, A.D., Larsen, H.C., and Wise, S.W., Jr. (Eds.), *Proc. ODP*, *Sci. Results*, 152: College Station, TX (Ocean Drilling Program), 3–18.

## **ELECTRONIC CITATIONS**

### **CD-ROM**

Reference to the whole or to part of this volume should be made as follows:

## 152 Scientific Results

Saunders, A.D., Larsen, H.C., and Wise, S.W., Jr. (Eds.), 1998. *Proc. ODP, Sci. Results*, 152 [CD-ROM]. Available from: Ocean Drilling Program, Texas A&M University, College Station, TX 77845-9547, U.S.A.

Clausen, L., 1998. Late Neogene and Quaternary sedimentation on the continental slope and upper rise offshore southeast Greenland: interplay of contour and turbidity processes. *In* Saunders, A.D., Larsen, H.C., and Wise, S.W., Jr. (Eds.), *Proc. ODP*, *Sci. Results*, 152, 3–18 [CD-ROM]. Available from: Ocean Drilling Program, Texas A&M University, College Station, TX 77845-9547, U.S.A.

### **World Wide Web**

## 152 Scientific Results

Saunders, A.D., Larsen, H.C., and Wise, S.W., Jr. (Eds.), 1998. *Proc. ODP, Sci. Results*, 152 [Online]. Available from World Wide Web: <a href="http://www-odp.tamu.edu/publications/152\_SR/152TOC.HTM">http://www-odp.tamu.edu/publications/152\_SR/152TOC.HTM</a>. [Cited YYYY-MM-DD]

Clausen, L., 1998. Late Neogene and Quaternary sedimentation on the continental slope and upper rise offshore southeast Greenland: interplay of contour and turbidity processes. *In* Saunders, A.D., Larsen, H.C., and Wise, S.W., Jr. (Eds.), *Proc. ODP, Sci. Results*, 152, 3–18 [Online]. Available from World Wide Web: <a href="http://www-odp.tamu.edu/publications/152\_SR/CHAP\_01.PDF">http://www-odp.tamu.edu/publications/152\_SR/CHAP\_01.PDF</a>. [Cited YYYY-MM-DD]

## ACROBAT OVERVIEW

## How to view files, and why bookmarks and articles are useful

There are many ways to move through an Acrobat PDF file. Within the Acrobat program the ARROW BUTTONS move the user to PREVIOUS PAGE or NEXT PAGE.

The FIRST PAGE and LAST PAGE buttons move the document to the first or last page of a document.

The GO BACK and GO FORWARD buttons retrace your steps through a document.

At the present stage of Adobe's software development, the quality of page and graphic images is affected significantly by the size and quality of the monitor on which the material is viewed. An optimized system, rather than the minimum required, is always recommended. In particular, fonts may appear to be distorted in small-scale images. Enlargement (zooming) improves image quality. High-resolution (600 dpi or better) laser printers produce excellent printed images.

### **BOOKMARKS**

The default for ODP files is to open with Bookmarks and page visible. To move to the page view specified by a bookmark, click the bookmark text (the pointer changes to a pointing finger) or double-click the page icon to the left of the bookmark name (the pointer changes to an arrow).

Click the triangle to the left of a bookmark to show or hide any subordinate bookmarks.

### **ARTICLES**

Articles connect related parts of a document by creating a reading path through the document. Articles are usually created to make reading documents with multiple columns easier. You can use the View > Articles command to find out whether a document contains articles and to read articles. You can also use the hand tool to read articles. The pointer changes to the read article pointer when positioned over any part of the article, and Read Article appears in the status bar. To read an article:

1. Choose one of two options:

Note: Clicking Info in the Articles dialog box displays the title, author, subject, and any keywords associated with the article. If you have a larger monitor and want to keep this dialog box displayed so you can go from one article to another, deselect Hide on View.

Select the hand tool and click any part of the article to start reading at that point in the article, or hold down Control (Windows) or Option (Macintosh) and click to start reading at the beginning of the article.

While you read an article, the pointer changes to the Follow Article pointer, and Follow Article appears in the status bar.

To return to the previous view of the article, hold down the Shift key and click. To return to the beginning of the article, hold down Control (Windows) or Option (Macintosh) and click.

2. Continue to click until you reach the end of the article. At the end of the article, the pointer changes to the End Article pointer and End Article appears in the status bar. Click again to return to the page view displayed before you started reading the article.

Select any navigation method other than pressing Enter or Return.

Go to another article or page.

Hold down Shift + Ctrl (Windows) or Shift + Option (Macintosh) and click.

## Tips on fonts and printing

These files were created with fonts embedded.

The quality of page and graphic images is limited by the quality of the viewing screen and by the amount the screen image is enlarged. The files will reproduce on paper very well if they are printed on a high-quality 600-dpi printer.

Not all printers are capable of printing close to the edge of the page. Sometimes it is necessary to activate the "Shrink to fit" command in the print control box to print a full image.

### **Acrobat Search**

The complete search engine was included on this CD for installation. It requires a specific installation procedure and is found in the RDR\_SRCH directory for Windows products, the Reader+Search folder for Macintosh products, and RDR\_SRCH directory for Unix systems. For further installation instructions, please see the README.TXT file.

Search is not available for use with Reader 2 versions.

Search will allow searches that are based on proximity, word stem, sound-alikes, and a thesaurus choice. It can also be case sensitive. Search will search all Acrobat documents on the CD-ROM, whether open or closed, including figures.

The search engine will automatically access the index generated for this volume.

See Acrobat HELP for more information.

### FIND/Acrobat Reader

Users of Acrobat Reader who do not wish to use the SEARCH engine will be able to use the FIND option under TOOLS. FIND can search through open documents for specific words or phrases.

## How to set up a web browser

### FILE/PREFERENCES/WEBLINK/BROWSE

If you choose a web browser in your Acrobat PREFERENCES file, you can make an automatic link from the Acrobat files on the CD-ROM to the World Wide Web.

To set your preferences:

- 1. Choose FILE> Preferences > Weblink.
- 2. Choose from the following options:

Choose an option from the Link Information pop-up menu to determine whether Exchange displays a URL address at the bottom of the window when the pointer is over a Web link.

Select the Show Toolbar Button option to show the Web Browser button in the toolbar.

Select the Show Progress Dialog option to display a progress dialog box showing status, such as how much data is downloading after activating a Web link. To select a different Web browser, click Browse (Windows) or Select (Macintosh) and choose the new browser from the Open

If the selected browser has additional options, click Options to access those options.

3. Click OK to save your preferences.

dialog box.

## WHERE TO GET MORE HELP

- 1. See the HELP files in the Acrobat program.
- 2. Visit Adobe's homepage site on the World Wide Web:

http://www.adobe.com/

3. Contact ODP: Chief Production Editor, Ocean Drilling Program, Texas A&M University, College Station, TX 77845, U.S.A.

 $pub\_production@odp.tamu.edu\\$